## **MAC OS X.**

**Questa guida spiega come configurare il mail client Entourage 2004/2008 per Mac OS X dall'esterno del dominio di uniba.it (da casa o altro posto di lavoro).**

1. In Entourage per Mac dal menu **Strumenti** scegliere **Account**.

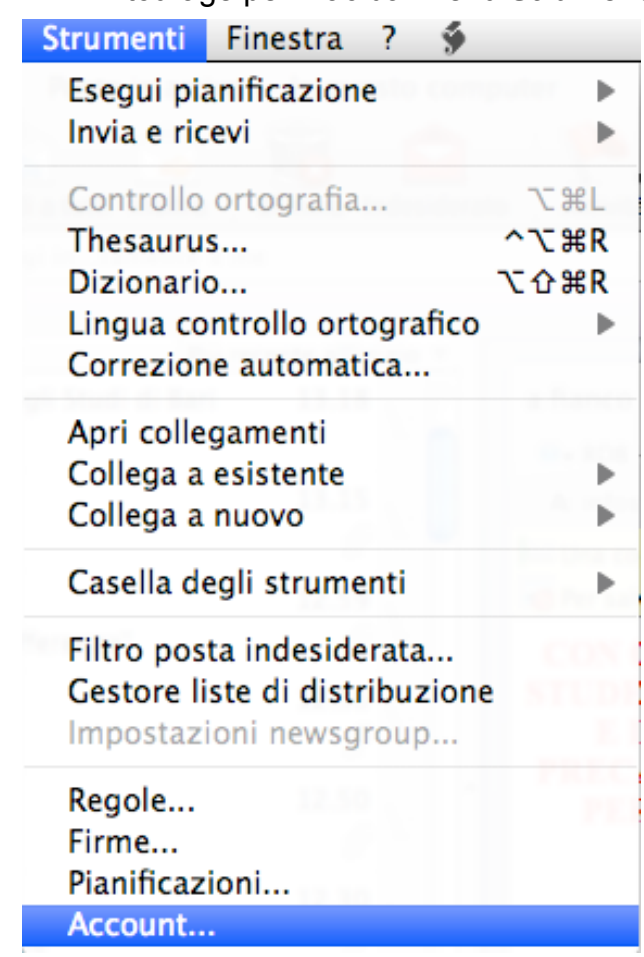

2.Nella finestra **>Account** clic su **Nuovo**,

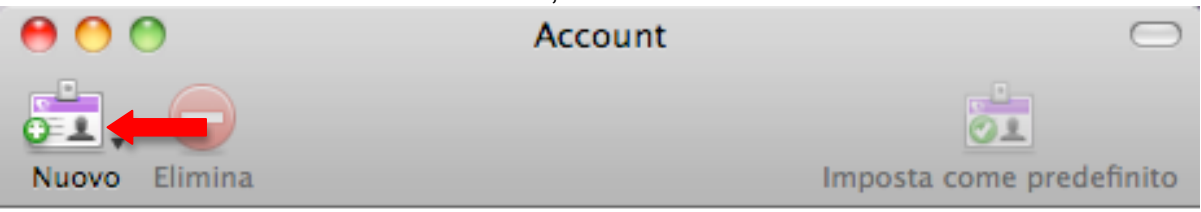

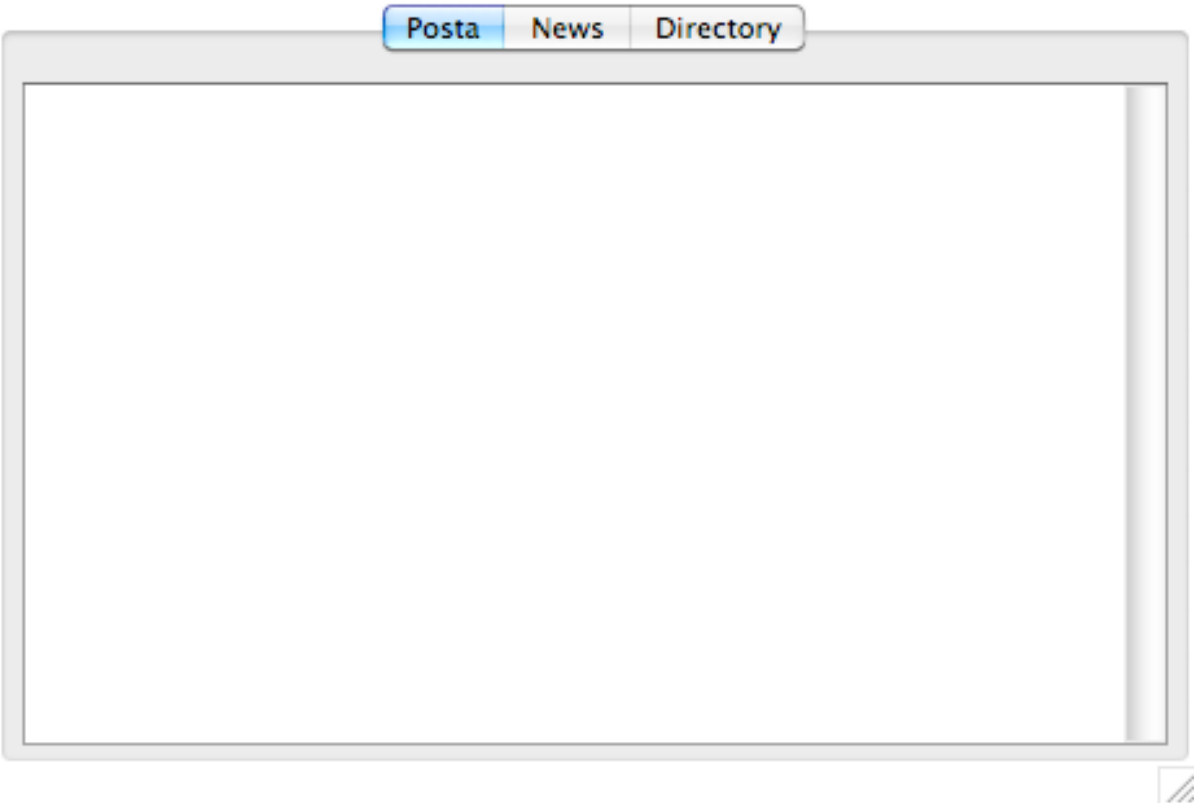

3.Nella scheda "Nuovo account" in **Aggiungi nuovo account di posta elettronica**, selezionare **POP** dal menu a discesa accanto a **Tipo di account**, quindi fare clic su **OK**.

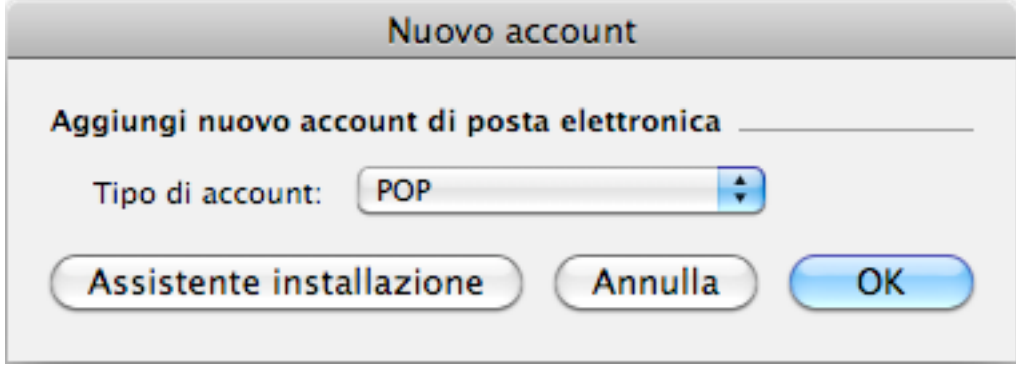

4.Nella pagina >**Modifica account** effettuare le operazioni seguenti:

In **Nome account** digitare un nome per l'account.

## **In Informazioni personali:**

- a. Accanto a >**Nome** digitare il nome che si desidera sia visualizzato dagli utenti ai quali si inviano messaggi di posta elettronica.
- b. Accanto a >**Indirizzo di posta elettronica**, immettere il proprio indirizzo Uniba di posta elettronica completo.

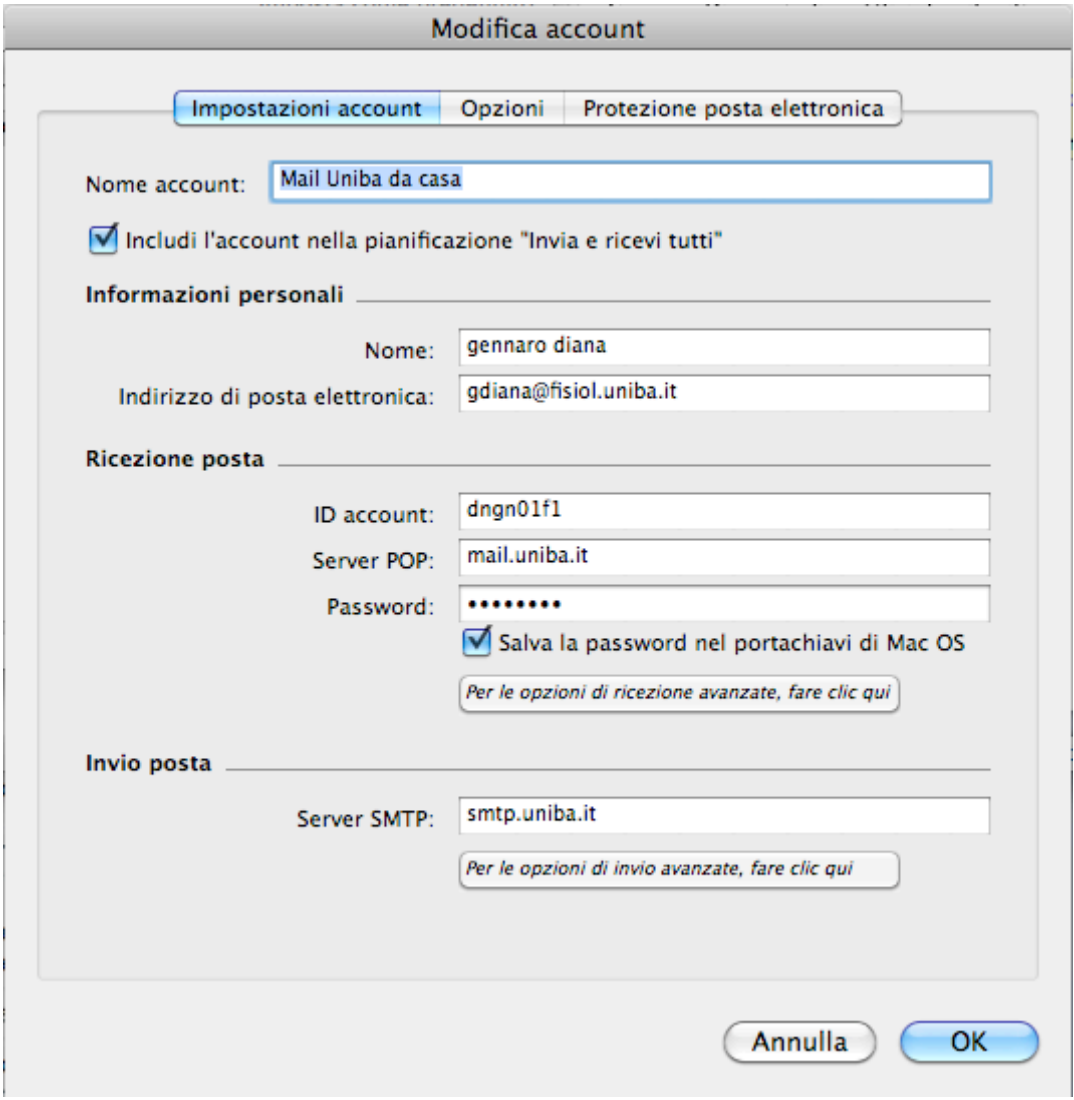

## **In Ricezione posta:**

- c. Accanto a **ID account** immettere il proprio **>Nome utente Uniba** di posta elettronica completo.
- d. Immettere il nome del server POP3 in **Server POP**.
- e. Accanto a **Password** immettere la propria password **Uniba**. Se si desidera salvarla, è possibile selezionare la casella di controllo accanto a **Salva la password nel mio portachiavi di Mac OS**.
- f. Fare clic su **>** *"Per le opzioni di ricezione avanzate, fare clic qui".*

g. Nella finestra popup che viene visualizzata **selezionare la casella di controllo** accanto a >**Questo servizio IMAP richiede una connessione protetta (SSL)**, quindi fare clic sul pulsante di chiusura nell'angolo superiore sinistro della finestra.

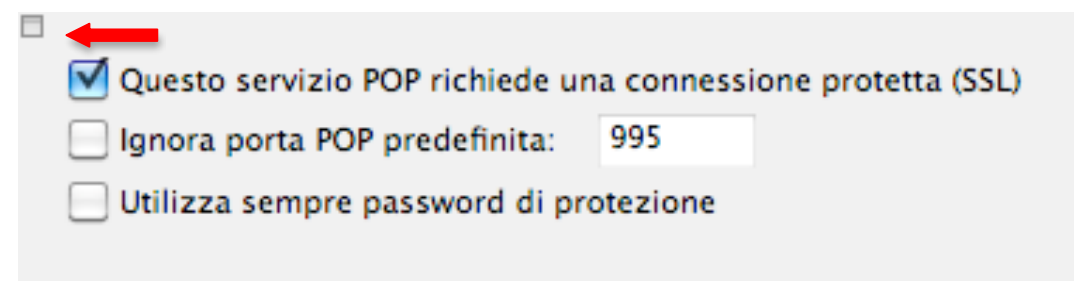

## **In Invio posta:**

- h. Accanto a **Server SMTP** immettere il nome del server **SMTP Uniba**.
- i. Fare clic su **>"***Per le opzioni di invio avanzate, fare clic qui***".**

Nella finestra popup che viene visualizzata, effettuare le operazioni seguenti:

Selezionare la casella di controllo accanto a "**Il servizio SMTP richiede una connessione protetta (SSL)"**.

Selezionare la casella di controllo accanto a "**Il server SMTP richiede l'autenticazione"**. Selezionare l'opzione **>Accedi con** quindi inserire il "Nome utente e la Password Uniba" fare clic sul pulsante di chiusura nell'angolo superiore sinistro della finestra popup.

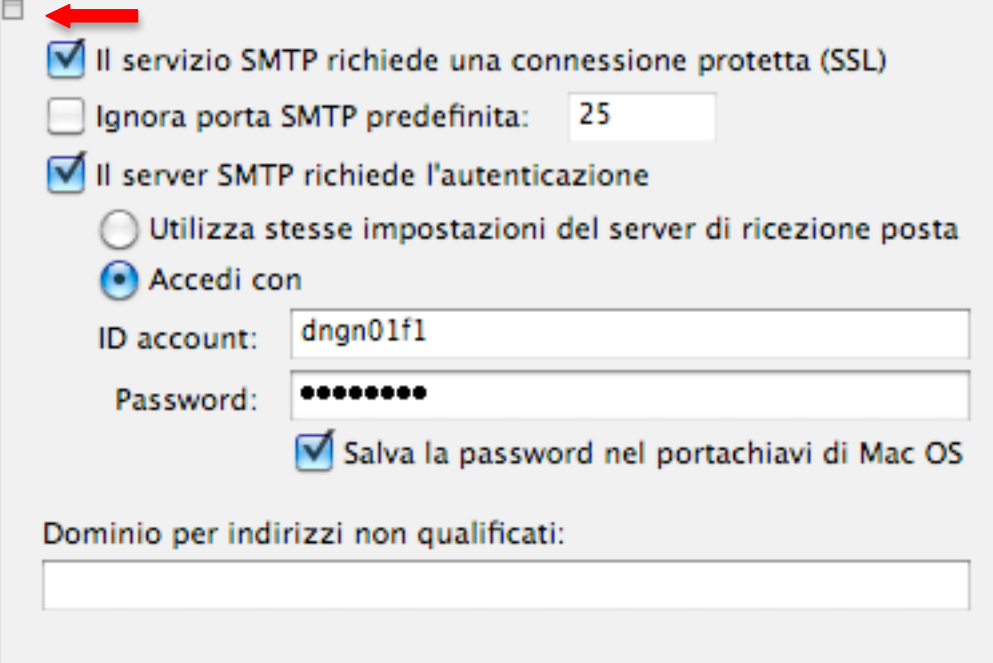

Nella scheda >**Opzioni** di "Modifica account" configurare le opzioni desiderate. (consigliato da casa "Lascia una copia di ciascun messaggio sul server". **>OK**

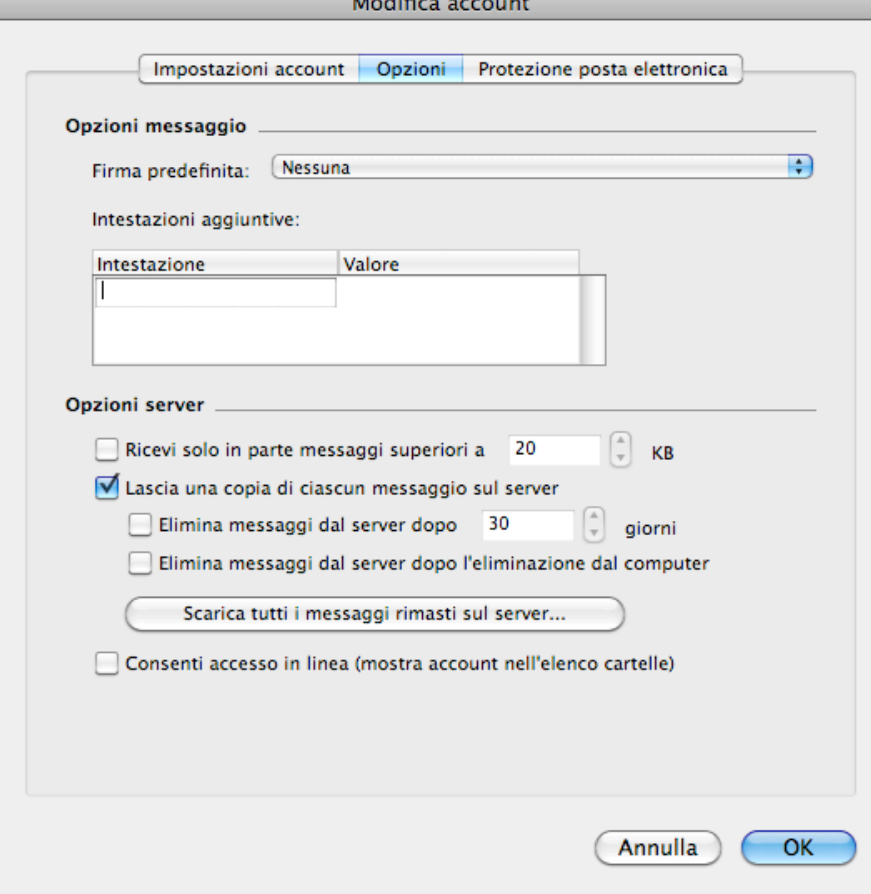

Account configurato e presente nella scheda **"Account"** di Entourage

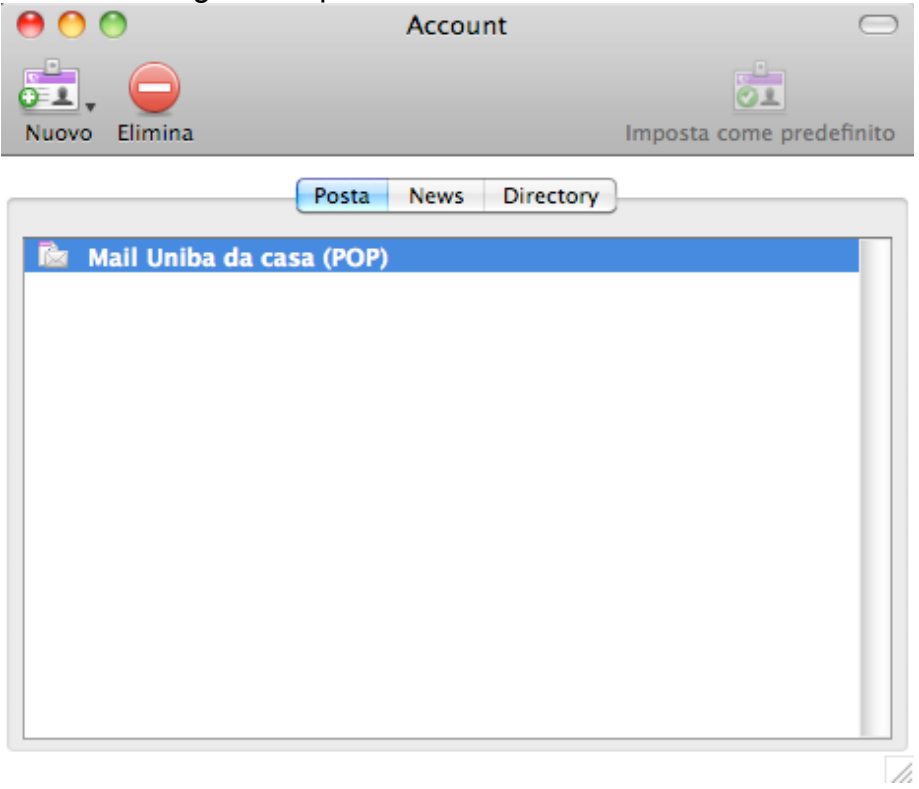